## **Connecting to View**

## Connecting graphic objects to view

Connecting to view allows to create a relation of the graphic object to a D2000 system object. The graphic object may not display only the value of the system object, but it can change its color or shape in dependence on the state of the system object.

Connection parameters are configured in the palette [Connect object](https://doc.ipesoft.com/display/D2DOCV21EN/Connect+Object).

## **Connecting the object to view**

- 1. Select the graphic object you want to be connected.
- 2. In the palette [Connect object](https://doc.ipesoft.com/display/D2DOCV21EN/Connect+Object) define the following parameters:
	- Select the D2000 system object (**1**) or a local variable (**2**), whose attribute will be displayed by the graphic object.
	- When you define the object of the [Structured variable](https://doc.ipesoft.com/display/D2DOCV21EN/Structured+Variable) type, you must define the column name (the parameter **Column**) and the row number (the parameter **Row**). For the object of the Value array type, you must define the item (the parameter **Row**). Row value can be also given dynamically - using an [indexed local variable](https://doc.ipesoft.com/pages/viewpage.action?pageId=42714740) (the button (**3**) - **L**).

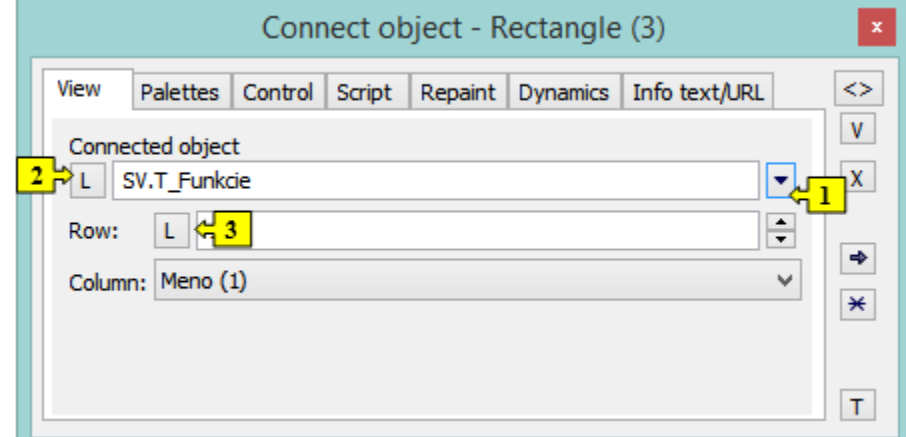

3. Click the tab **Repaint** and select the method to repaint (redraw) the graphic object.

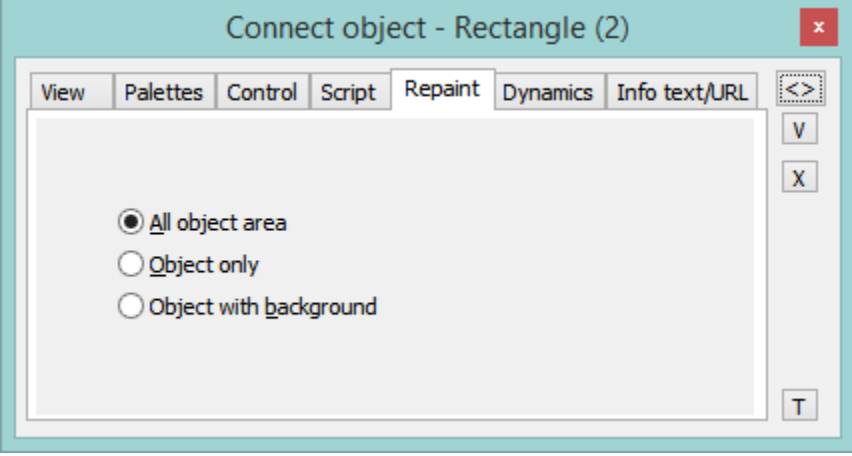

The methods determine how the graphic object will be redrawn in the [D2000 HI](https://doc.ipesoft.com/display/D2DOCV21EN/D2000+HI+-+Human+Interface) process when the value of the connected D2000 system object changes and how it will be redrawn when blinking. There are the following methods:

- **All object area** all the graphic object together with its background is redrawn.
- **Object** only the graphic object is redrawn.
- $\bullet$ **Object with background** - object with a rectangle as a background will be repainted. This background rectangle takes a background color. The rectangle color is the same as the background color.
- 4. If tab **Dynamics** is placed in the palette, you can define the parameters of the dynamic view. The view method is described in the topic [Connectin](https://doc.ipesoft.com/display/D2DOCV21EN/Connecting+to+Dynamic+View) [g to dynamic view.](https://doc.ipesoft.com/display/D2DOCV21EN/Connecting+to+Dynamic+View)
- 5. To confirm all defined parameters, click the button  $\Box$ .

Note: Clicking the button  $\Box$  sets the connecting parameters according to the parameters of the last connected object.

⋒

## **Related pages:**

[Connecting graphic objects](https://doc.ipesoft.com/display/D2DOCV21EN/Connecting+Graphic+Objects) [Connecting graphic objects to dynamic view](https://doc.ipesoft.com/display/D2DOCV21EN/Connecting+to+Dynamic+View)